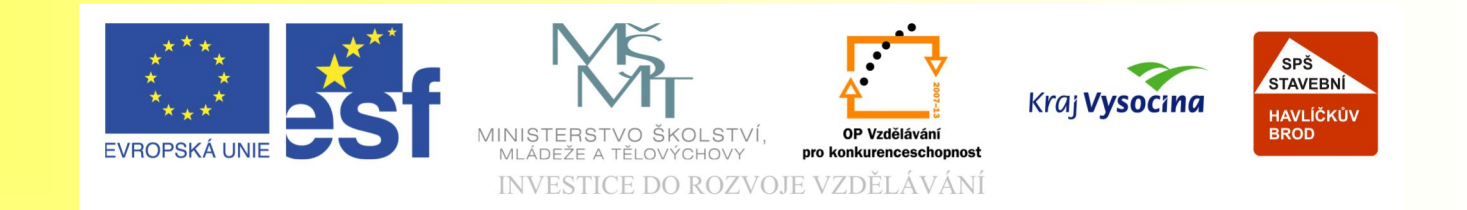

#### Téma: Základní úpravy obrázku v Corel Photo Paintu

Vypracovala: Ing. Jana Wasserbauerová

TE NTO PROJEKT JE SPOLUFINANCOVÁN EVROPSKÝM SOCIÁLNÍM F ONDE M A S T ÁT NÍM R O Z P OČ TEM Č E S K É R E P UBLIK Y .

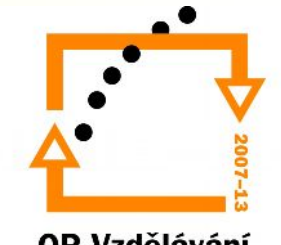

### Otevření souboru stávajícího

- Pomocí příkazu OTEVŘÍT v nabídce SOUBOR.
- Při otevření je možné pomocí dialogového okna:
	- Otevřít celý obrázek
	- Jeho oříznutou část
	- Část obrázku bez oříznutí
	- Změnit měřítko a rozlišení

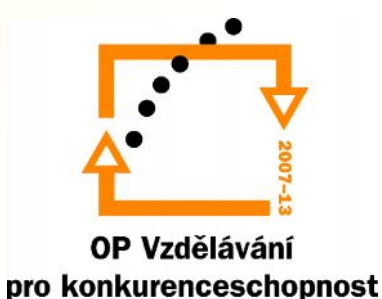

### Oříznutí obrázku

• Zvolíte-li v dialogovém okně možnost OŘÍZNUTÍ, můžete v dialogovém okně určit část obrazu, kterou chcete oříznout a otevřít.

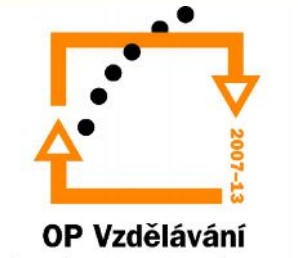

#### Převzorkování obrazu

- Převzorkovat = změnit rozlišení a velikost
- Nastavujeme pomocí dialogového okna Převzorkovat

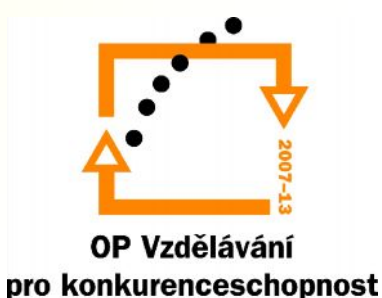

## Vytvoření nového obrazu

- V dialogovém okně nastavíme následující parametry:
- Barevný režim
- Velikost obrazu
- Rozlišení
- Barva pozadí

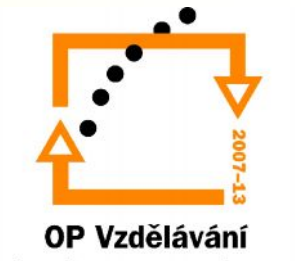

# Výběr barevného režimu

- K dispozici je celkem šest režimů
- Černobílý(1 bit) nejjednodušší režim, obraz se skládá pouze z černobílých a bílých bodů
- Stupně šedé(8 bitů) pracuje s 256 odstíny šedi. Hodnotě 0 je přiřazena barva černá a 255 barva bílá.
- Paleta(8bitů) režim používá max 256 barev. Převodem do tohoto režimu můžete redukovat velikost souboru (vhodný pro publikaci na internetu)

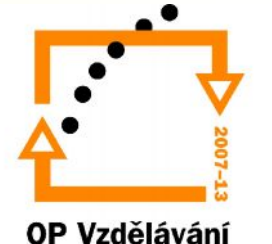

# Výběr barevného režimu

- RGB (24bitů) výchozí režim Corel PHOTO-PAINT, přiřazuje obrazovému bodu hodnoty intenzity v rozsahu od 0 do 255 pro každou ze složek RGB (červená, zelená, modrá)
- Lab (24 bitů) je nezávislý na zařízení, barvy Lab se skládají z luminance(světlosti) a dvou chromatických složek a (od zelené do červené), b(od modré do žluté)
- CMYK (32- bitů) režim založený na schopnosti tiskových barev vytištěných na papír absorbovat světlo. Je používán pro komerční tisk. Každé hodnotě CMYK(azurová, purpurová, žlutá, černá) se přiřazuje hodnota od 0% do 100%.Černá barva se přidává uměle.

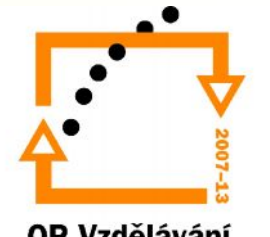

### Vytvoření nového obrazu

- Barva papíru je barvou pozadí obrazu. Lze ji zvolit i dodatečně v nabídce OBRÁZEK/FORMÁT PAPÍRU.
- Bez pozadí obraz se bude skládat pouze s průsvitky
- Velikost můžeme zvolit přednastavený formát, či zvolit vlastní velikost, zvolit orientaci a rozlišení

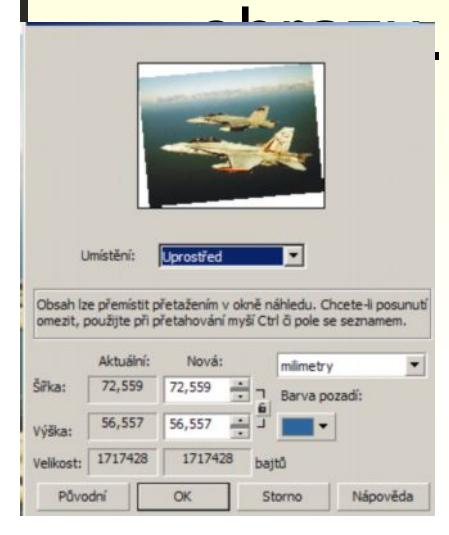

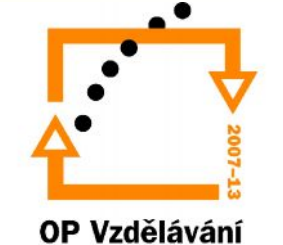

# Masky a výběry

- Maska je v programu označení určité části obrazu za účelem úpravy vzhledu, deformace, efektu apod.
- Nejdříve musíte vybrat přesně obrazové body, pomoci mohou maskovací nástroje.

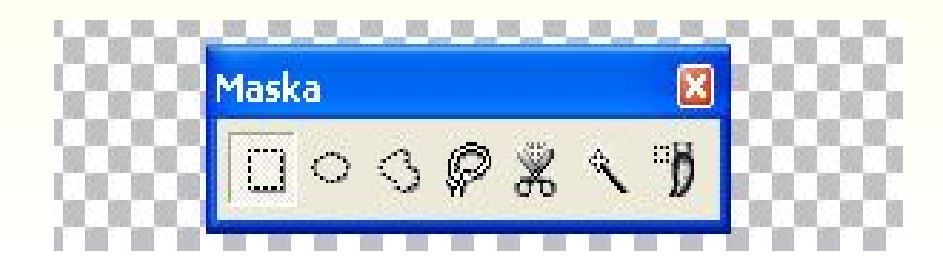

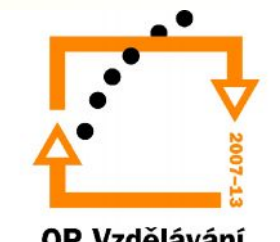

# Masky a výběry

Obdélník – tímto nástrojem provádíme výběry čtvercového či obdélníkového tvaru. (viz. CorelDRAW)

Kruh – výběr v podobě elipsy (viz. CorelDRAW)

Ruční režim – výběr určité oblasti od ruky. Kurzor myši postavíte na počáteční místo a při stisknutém tlačítku vytváříme pohybem výběr. K jeho dokončení stačí dvakrát klepnout myší.

Laso – tento nástroj umožňuje označit v obraze oblast, kde bude proveden výběr na základě zvolené barvy. Na panelu vlastností si zvolíte citlivost výběru. (Normal – na základě podobnosti odstínu barvy. HSB- v závislosti na odstínu, sytosti a jasu) Čím vyšší hodnoty, tím více barev bude ve výběru. Výběr uzavřete poklepáním. Ve výběru budou body obrazu spadající do nastavené tolerance v oblasti, která byla definována nástrojem LASO.

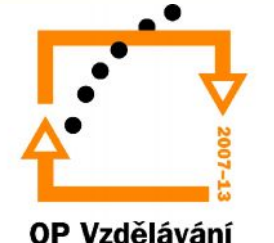

# Masky a výběry

Nůžky – hranice výběru se při jeho tvorbě přitahuje k okrajům výrazných ploch v obraze. Využívá se tam, kde chceme rychlý výběr při velmi kontrastním pozadí. Klepni na místo odkud chceš s výběrem začít, potom myš uvolni a pohybuj po obraze. Klepnutím myši hranici fixuješ, poklepáním výběr ukončíš.

Štětec – slouží pro obecný výběr plochy v obraze.

Kouzelná hůlka – umožňuje výběr na základě podobnosti barev sousedních obrazových bodů. Vhodný pro výběr souhlasně vybarvených ploch.

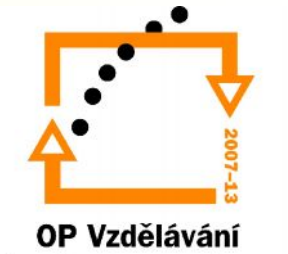

## Vylepšení kontrastu obrázku

- Kontrast obrázku lze upravit ručně nebo automaticky.
- OBRÁZEK/UPRAVIT/VYLEPŠENÍ KONTRASTU

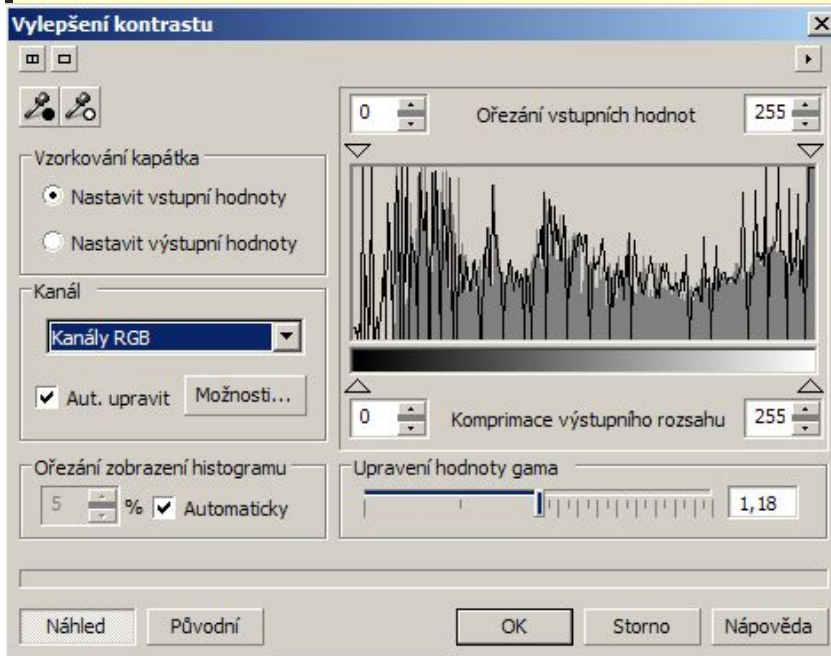

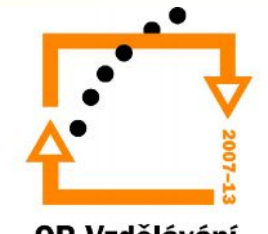

### Základní úpravy obrázku

• Základní úpravy obrázku se provádějí přes nabídku Obrázek/Upravit

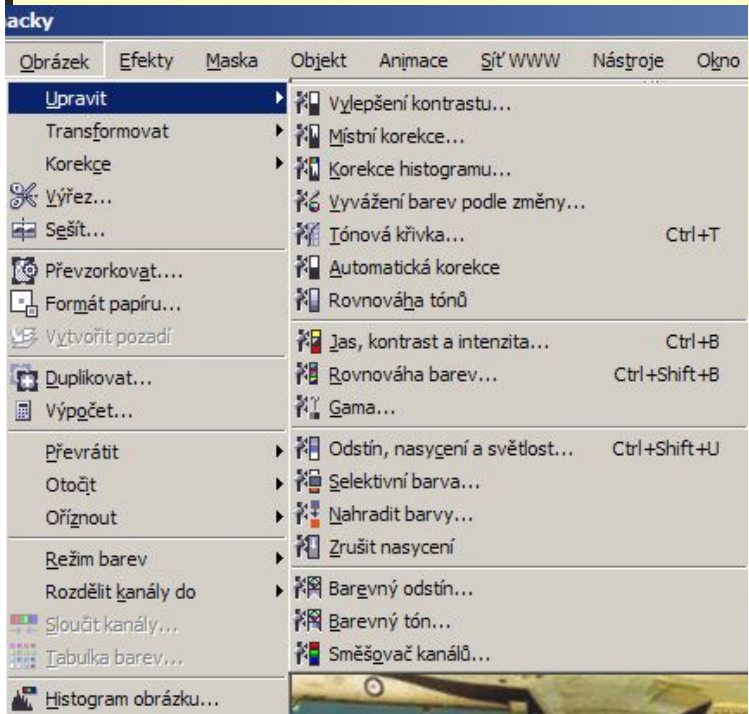

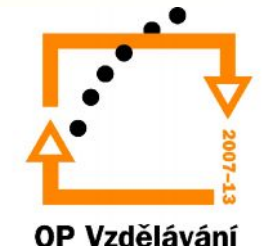

## Vytvoření Duplikátu

- OBRÁZEK/DUPLIKOVAT
- Příkaz umožňuje vytvořit duplikát obrázku a zároveň jej uložit do jiného formátu.
- Jsou-li vytvořeny objekty umožňuje v duplikátu spojit objekty s pozadím.

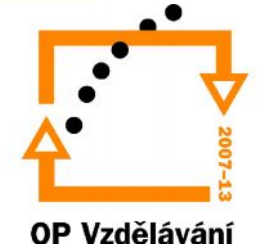

### Vyříznutí části obrázku

- OBRÁZEK/VÝŘEZ
- Umožňuje vybrat část obrázku a vyříznout ji. Přitom můžeme obrázek zvětšit a zmenšit, nastavit velikost hrotu, barvu výplně.

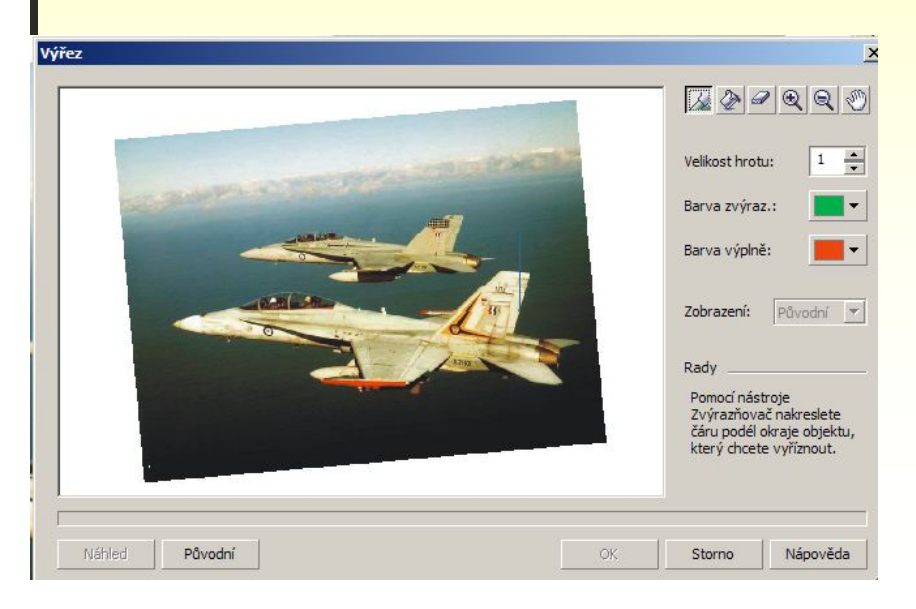

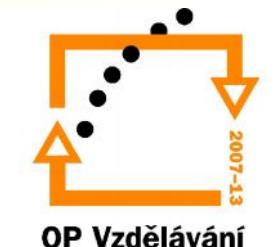

# Nástroj Guma

• stírá body obrazu a nahrazuje nastavenou barvou papíru

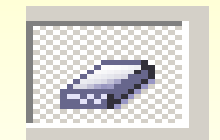

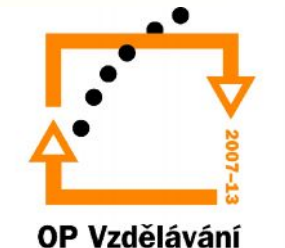

# Cvičení : Úprava rastrových obrázků

- **1. Otevřete** ve složce grafika soubor Dům k úpravám.JPG.
- **2. Uložte** soubor do své složky pod názvem Domek.cpt.
- **3. Převzorkujte** obraz tak, aby byl zachován poměr stran, obrázek se zmenšil na 80% velikost, zvětši rozlišení na 130.
- **4. Zjistěte** jaká je **velikost** obrázku po úpravách v milimetrech, jaká je kapacita souboru v KB.
- 5. Automaticky **upravte kontrast**.
- **6. Změňte** barvu **pozadí** obrázku na modrou pouštní.
- 7. Nyní **duplikujte** obrázek pod názvem Domek2.cpt. Soubor zavřete a uložte do své složky.
- 8. Nyní proveďte **výřez** domu s balkonem v souboru domek.cpt.
- **9. Upravte** u vyříznuté části **jas**, **barvu**, **intenzitu**.
- 10. Pomocí nástroje **guma** doopravte obrázek.

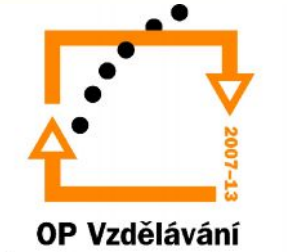

- 11. Změny **uložte**.
- 12. Soubor **zavřete**.
- **13. Otevřete** Corel Draw nový soubor s pozadím modré pouštní barvy. Velikost pracovní plochy je A3.
- **14. Importujte** do pravého horního rohu soubor Domek.cpt (tvoří asi jednu patnáctinu A3.
- 15. Soubor **uložte** do své složky pod názvem Tablo domu.cdr.
- 16. Soubor **zavřete**.

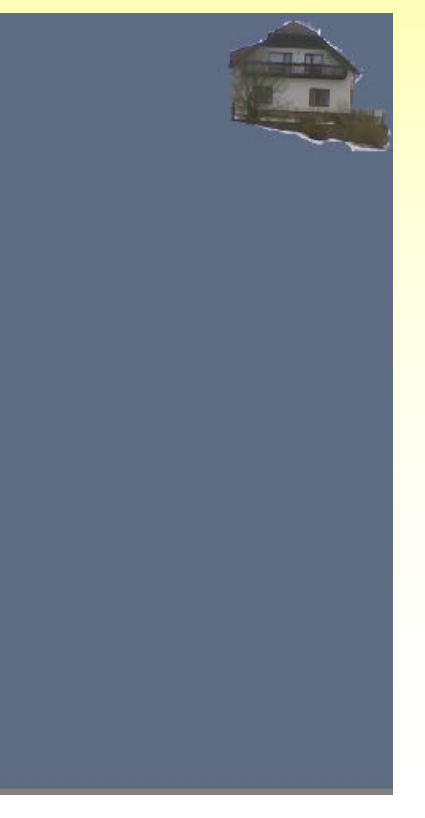

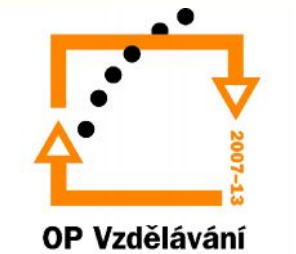